### 1.2) Fülle die Felder im darauf folgenden Fenster aus und klicke auf "-> Weiter"

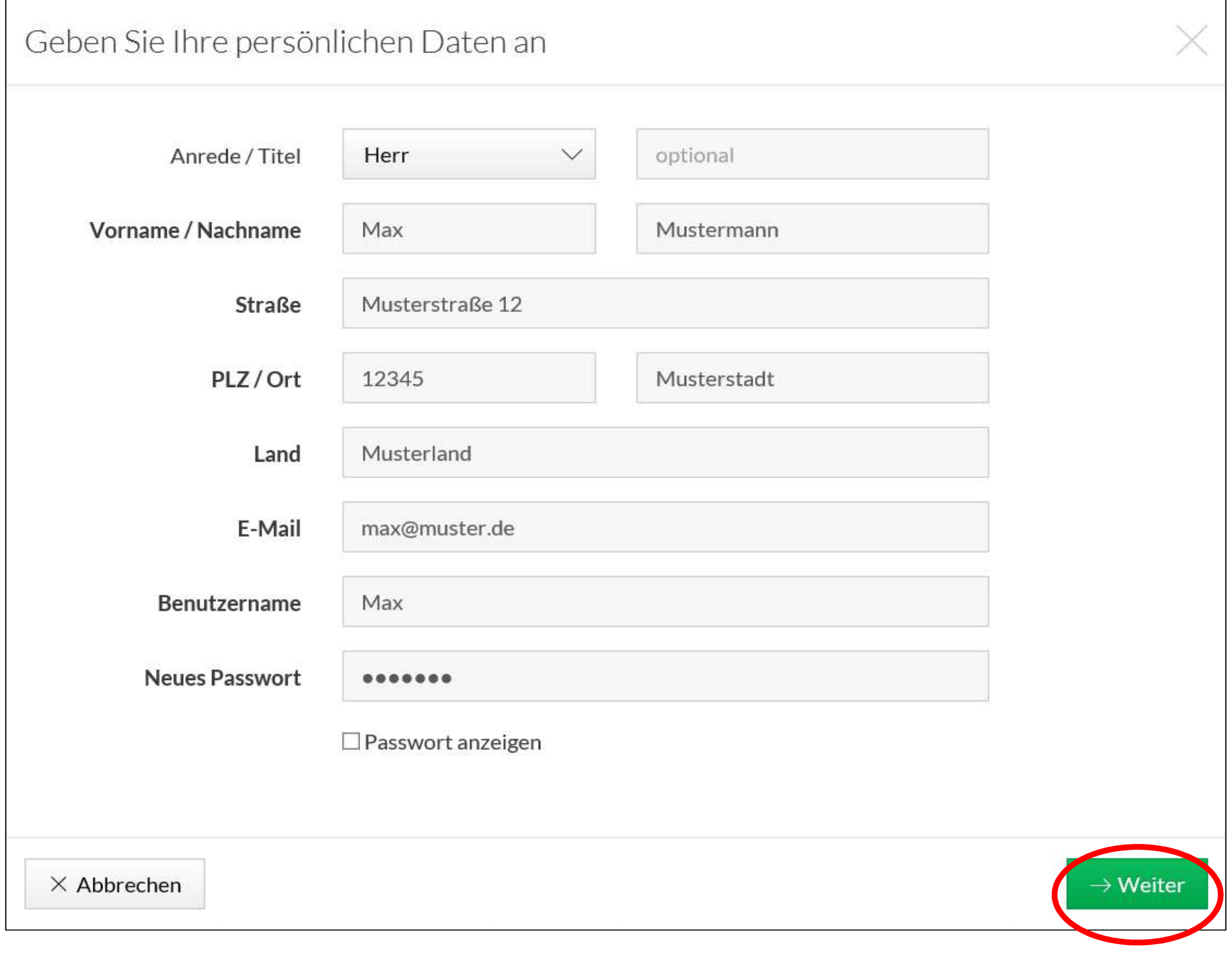

1.3) Prüfe deine Eingaben auf Richtigkeit, bestätige die AGB und klicke auf "Jetzt Registrieren"

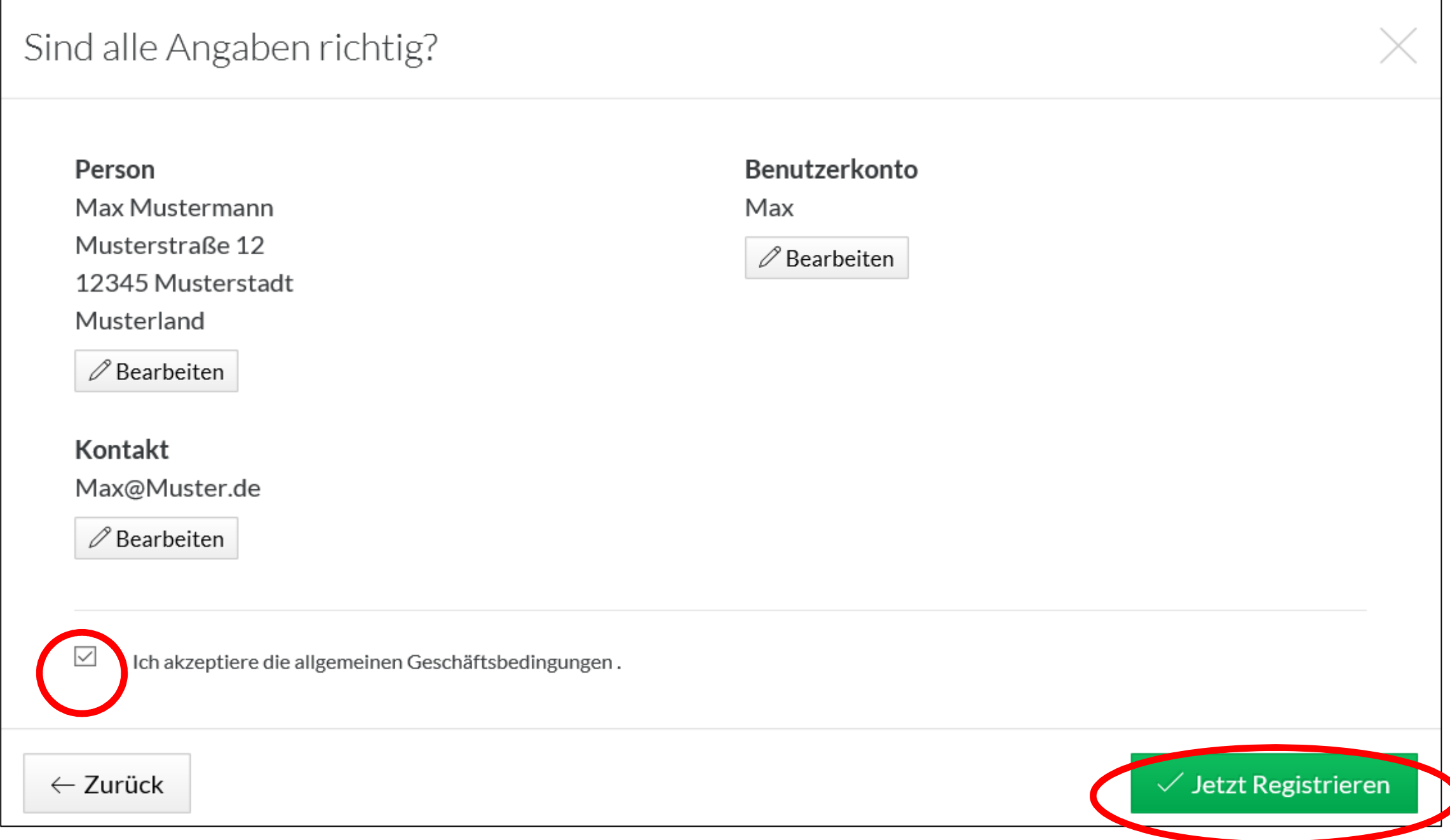

### 1.4) Registrierung abschließen und auf "Schließen" klicken

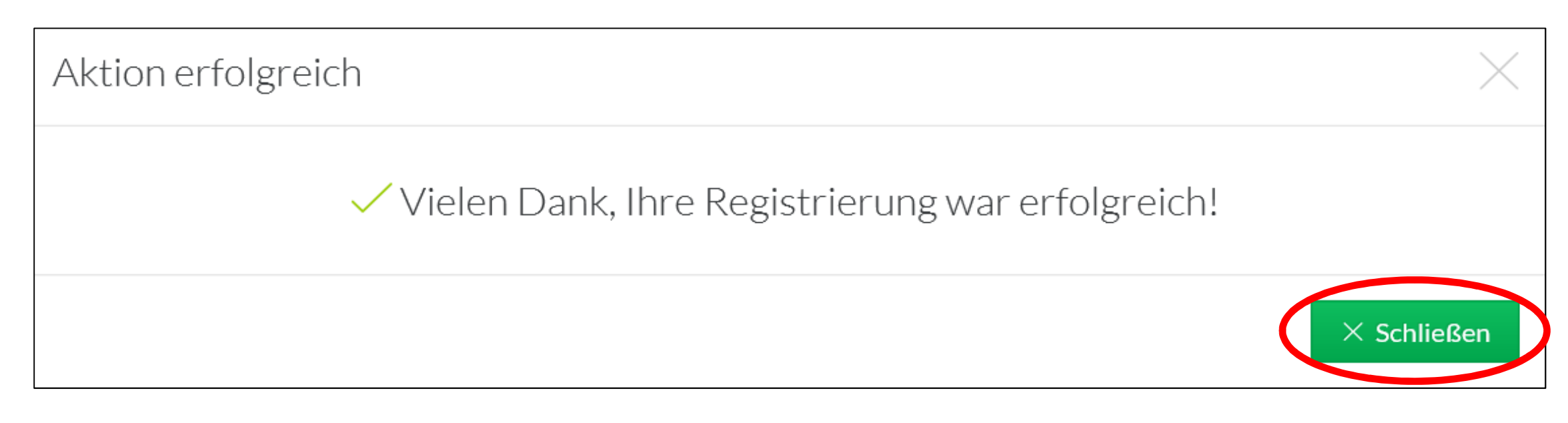

- **1. Registrierung im System**
- **2. Buchung von Einzelstunden nach vorheriger Registrierung**
- **3. Buchung von Abonnements nach vorheriger Registrierung**
- **4. Buchung ohne vorherige Registrierung**
- **1. Registrierung im System**
	- 1.1) Klicke in der rechten oberen Ecke auf "Registrierung"

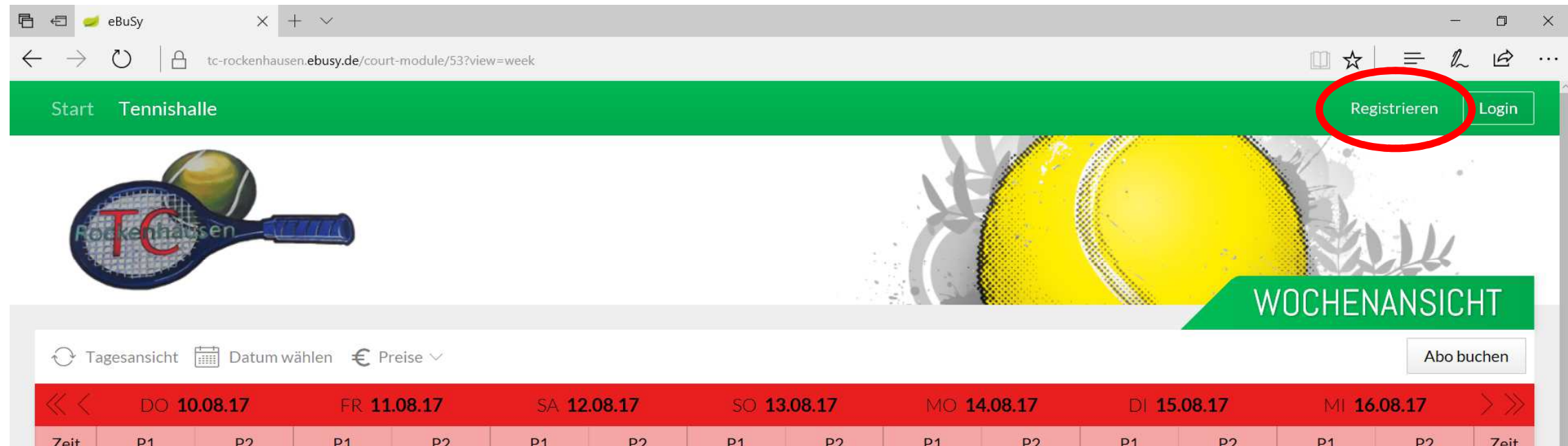

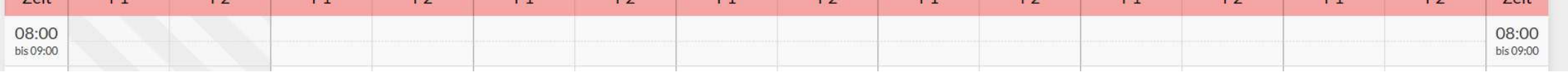

1.5) Bestätigung deines Benutzerkontos

**Bitte schau in dein E-Mail-Konto und aktiviere dein Konto indem du auf den Bestätigungslink klickst den du von uns erhalten hast.**

**Verwendung des elektronischen Hallenbuchungssystems des TC 1964 e.V. Rockenhausen**

2.1) Wähle in der Planübersicht deine gewünschte Spielzeit und den Platz aus und klicke auf das zutreffende Feld

#### 2.3) Melde dich mit deinem Benutzerkonto an und klicke auf "-> Weiter"

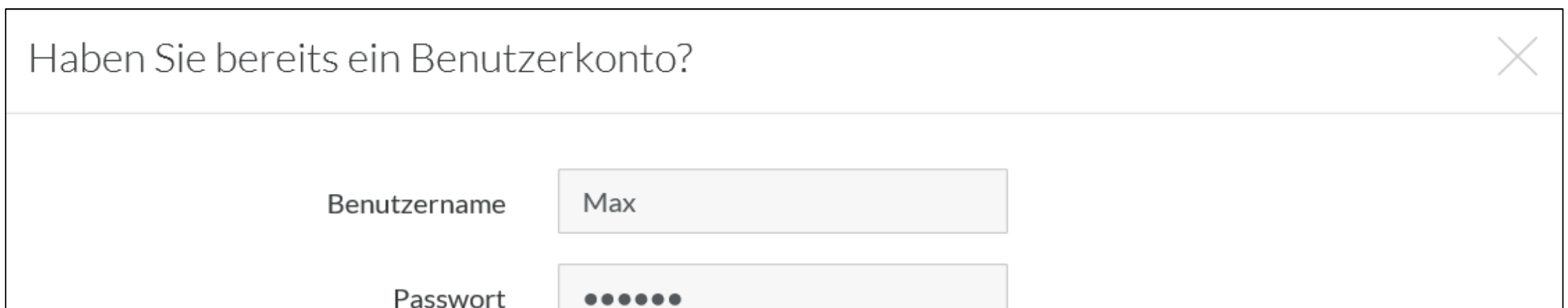

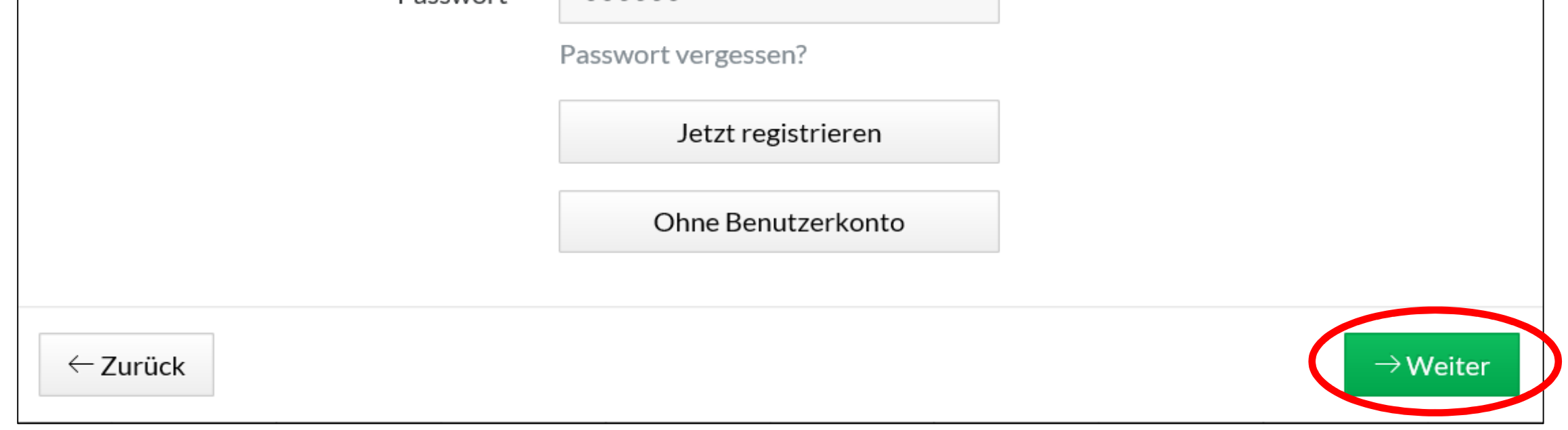

#### 2.4) Wähle die gewünschte Zahlungsart aus und klicke auf "-> Weiter"

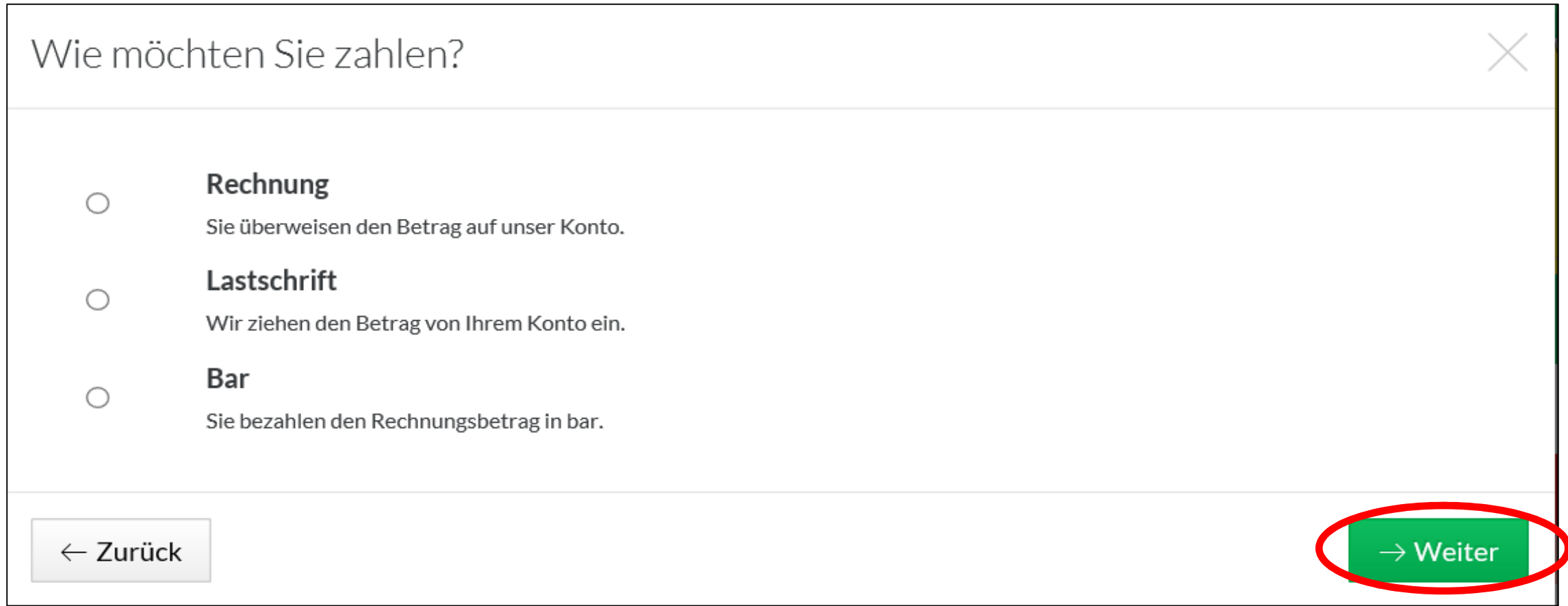

Hinweis: Vereinsmitglieder erscheint nun auch der korrekte Preis in der rechten unteren Ecke. Sollte dem nicht so sein, kontaktiere uns bitte unter info@tc-rockenhausen.de

Sind alle Angaben richtig?

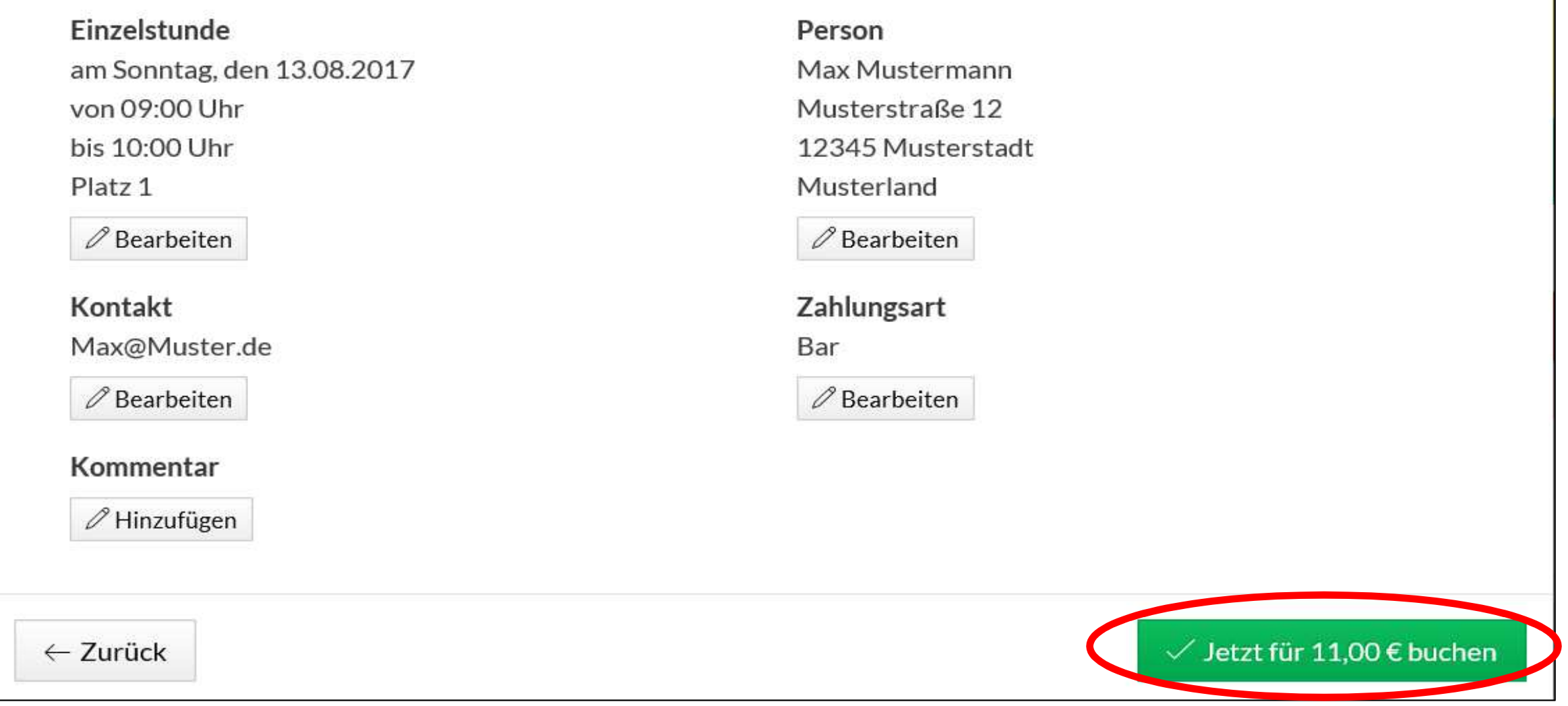

## **Verwendung des elektronischen Hallenbuchungssystems des TC 1964 e.V. Rockenhausen**

## **2. Buchung von Einzelstunden nach vorheriger Registrierung**

Hinweis: Für jede Anmeldung über diesen Weg wird im Fenster der reguläre Preis für die Buchung angezeigt. Bei Login in das Benutzerkonto ändert sich dies für Vereinsmitglieder und diese bekommen den vergünstigten Preis angezeigt.

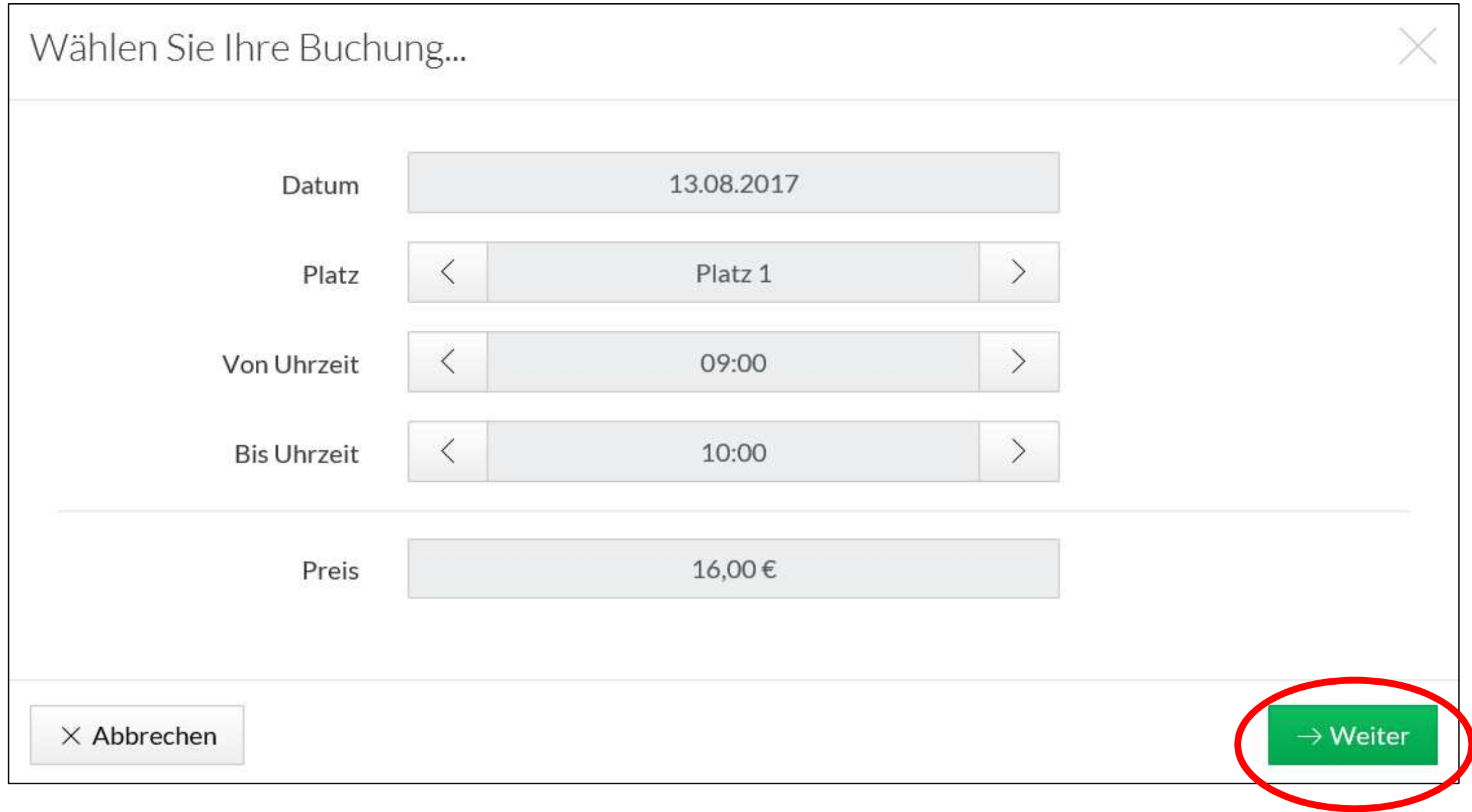

2.5) Überprüfe deine Angaben, nimm u.U. Änderungen vor und klicke auf "Jetzt buchen"

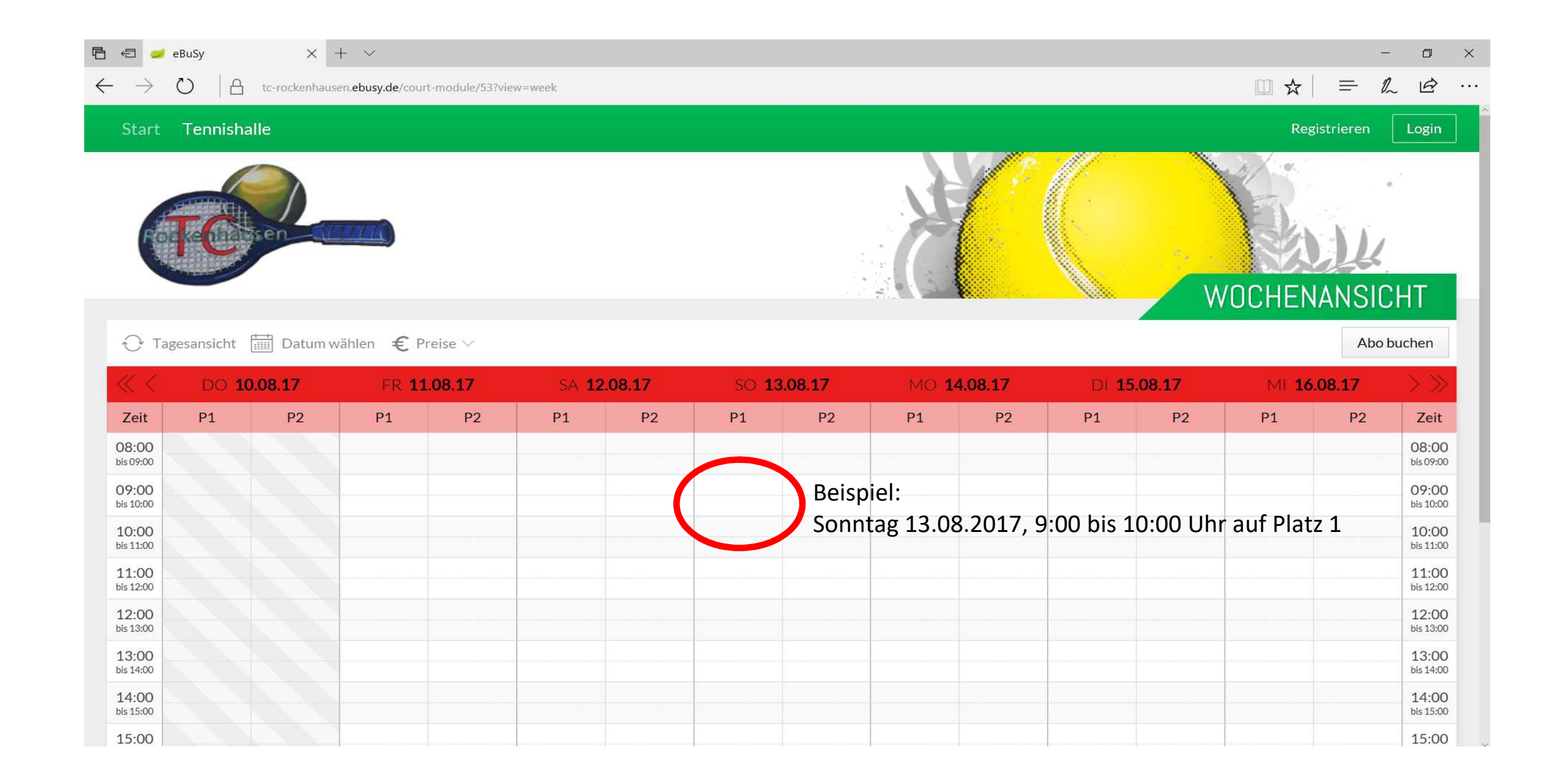

 $\blacksquare$ 

3.1) Klicke auf halber Höhe rechts auf "Abo buchen"

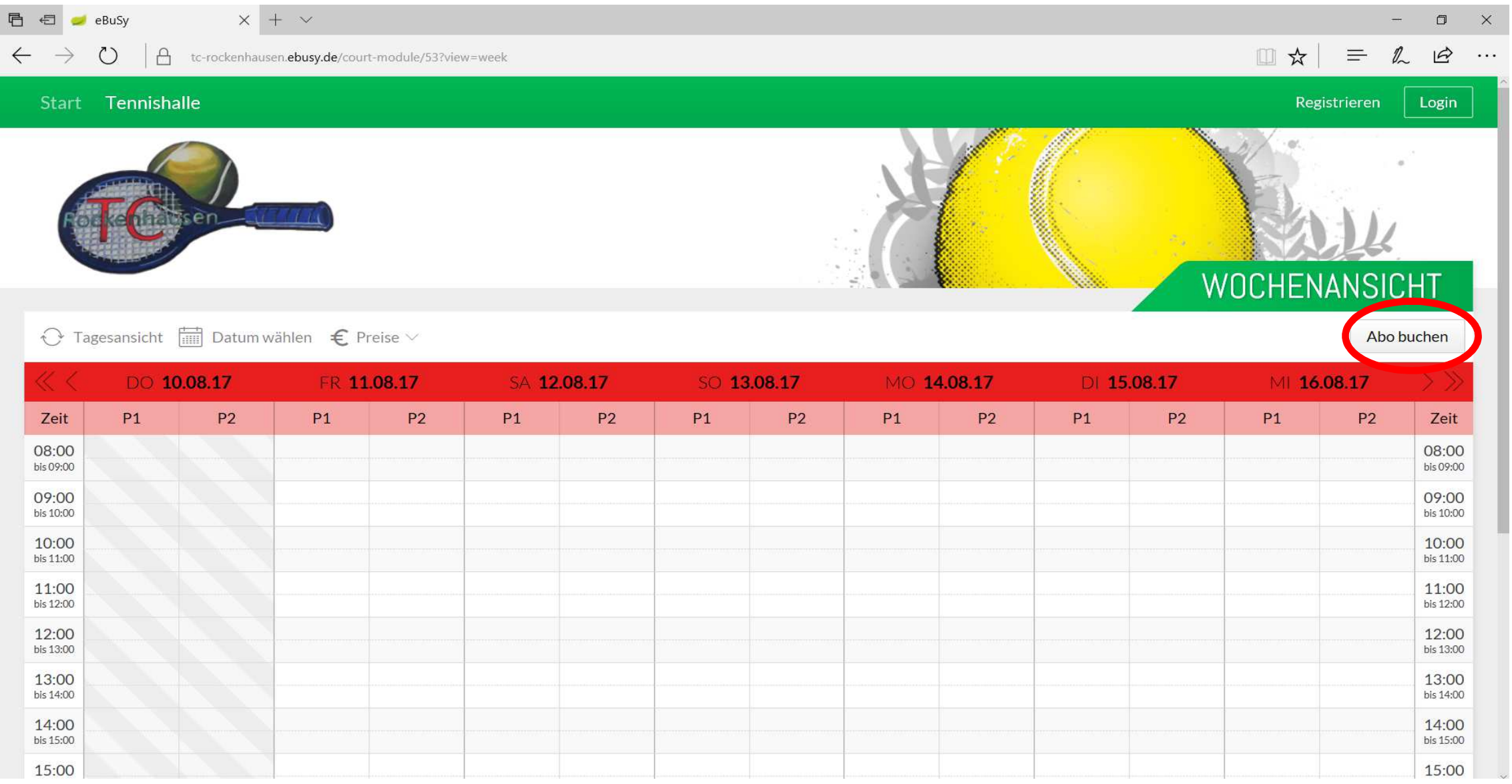

3.2) Überprüfe im nun geöffneten Fenster deine Eingabe, nimm u.U. Änderungen vor und klicke auf "-> Weiter"

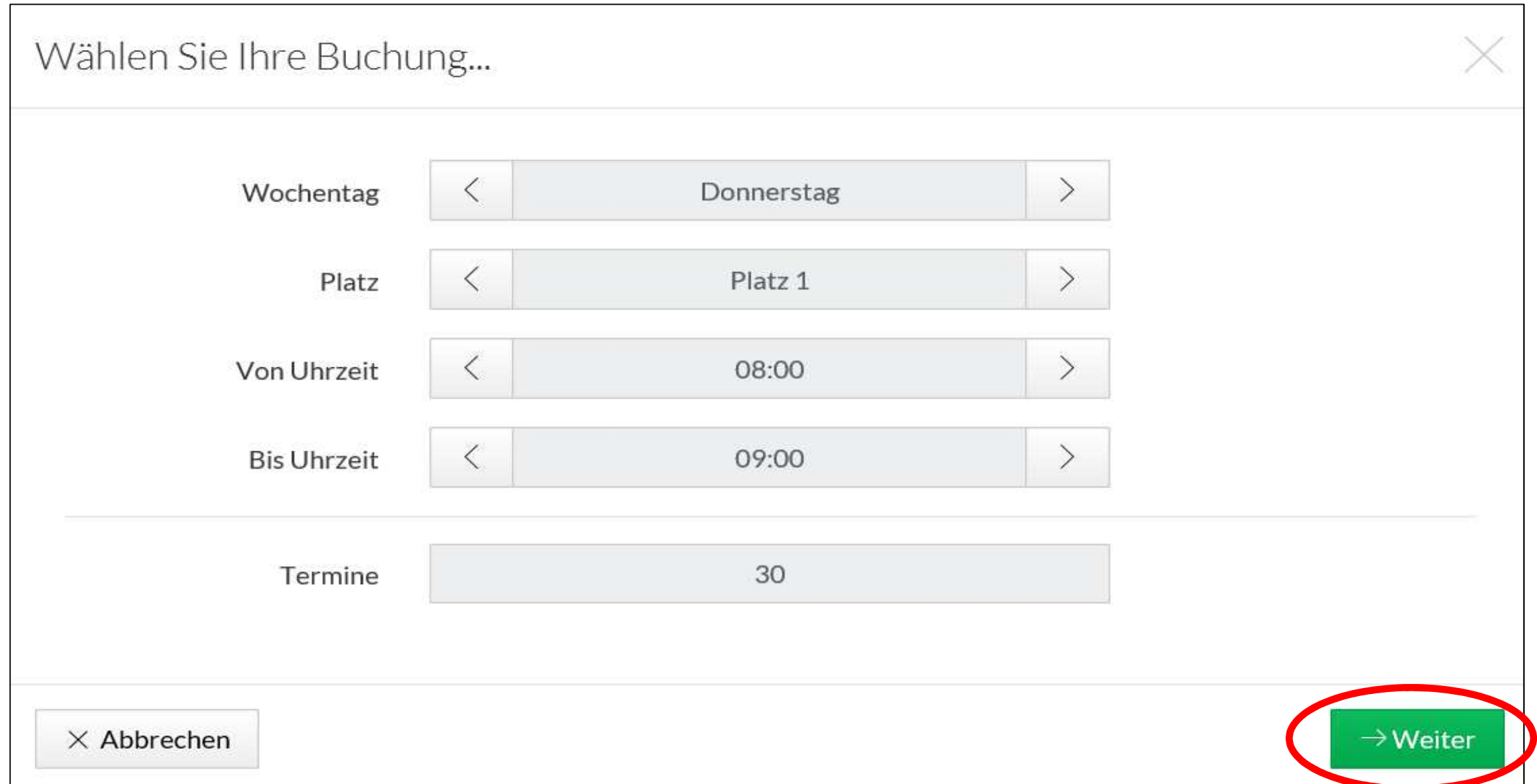

3.3) Melde dich mit deinem Benutzerkonto an und klicke auf "-> Weiter"

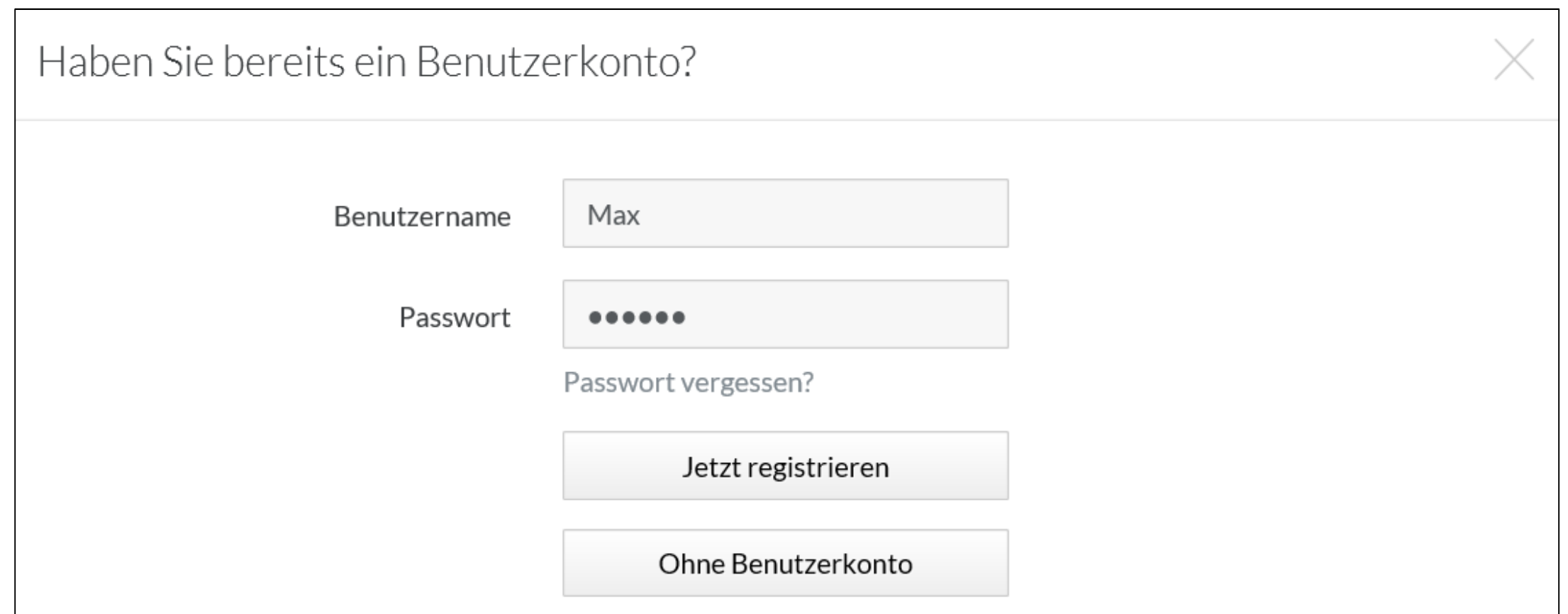

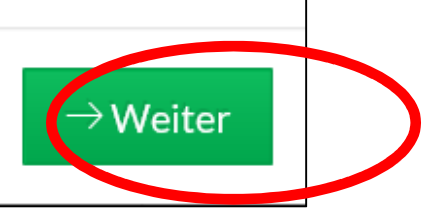

#### 3.4) Wähle die gewünschte Zahlungsart aus und klicke auf "-> Weiter"

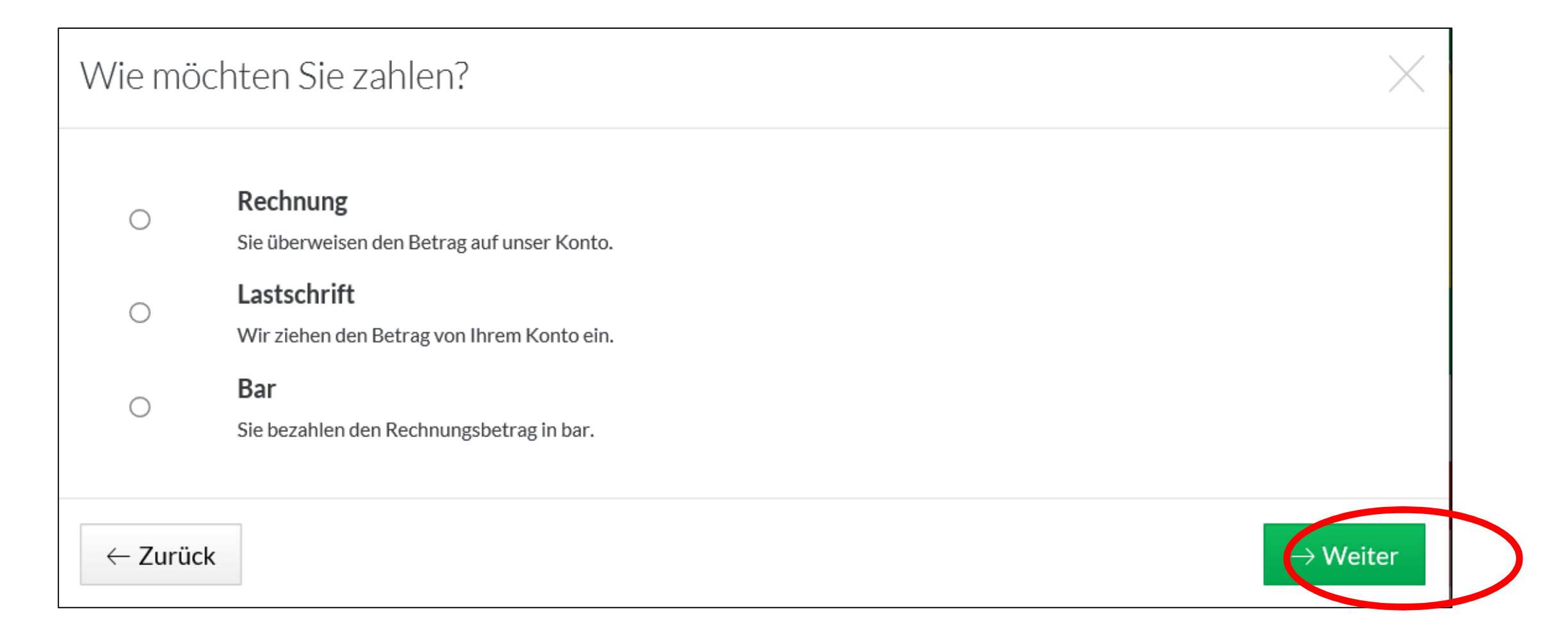

#### 3.5) Überprüfe deine Angaben, nimm u.U. Änderungen vor und klicke auf "Jetzt buchen"

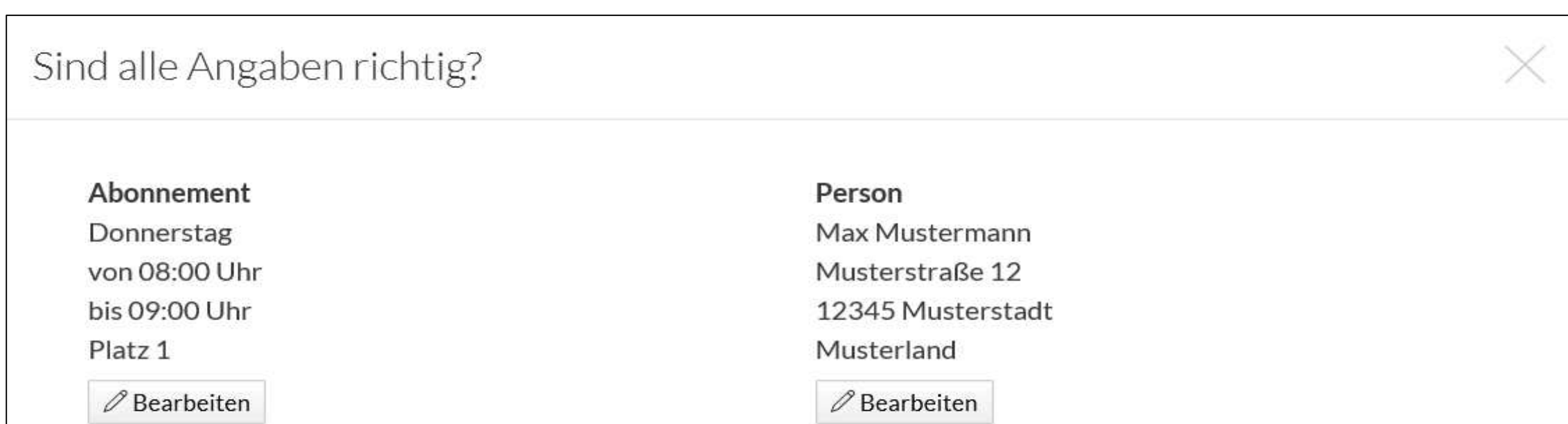

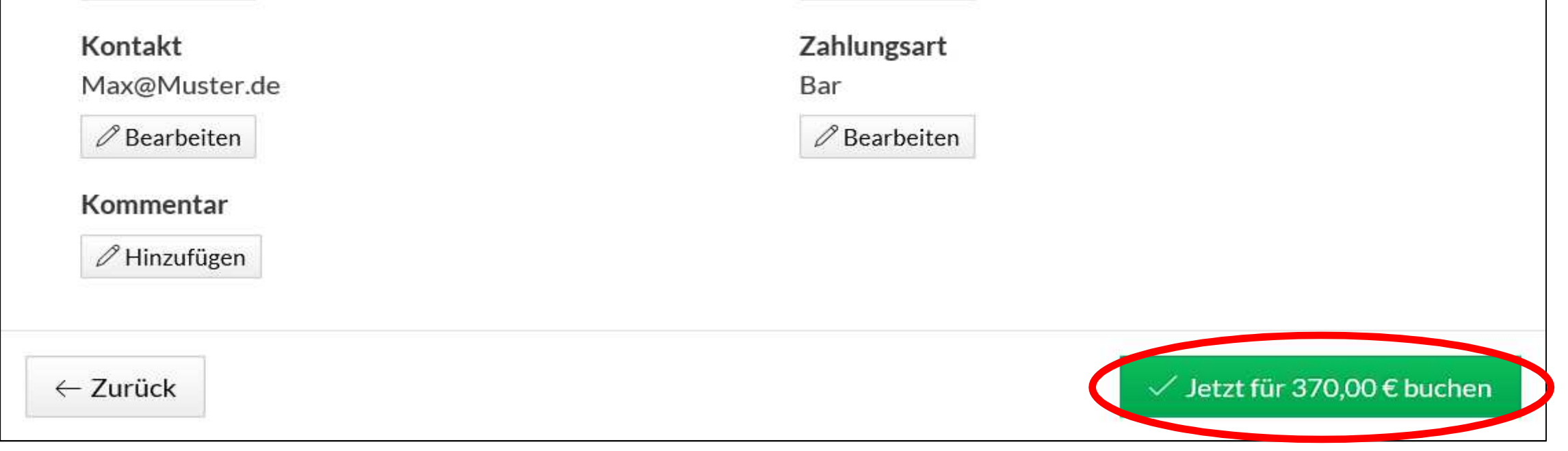

# **3. Buchung von Abonnements nach vorheriger Registrierung**

## **Verwendung des elektronischen Hallenbuchungssystems des TC 1964 e.V. Rockenhausen**

4.1) Wähle in der Planübersicht deine gewünschte Spielzeit und den Platz aus und klicke auf das zutreffende Feld

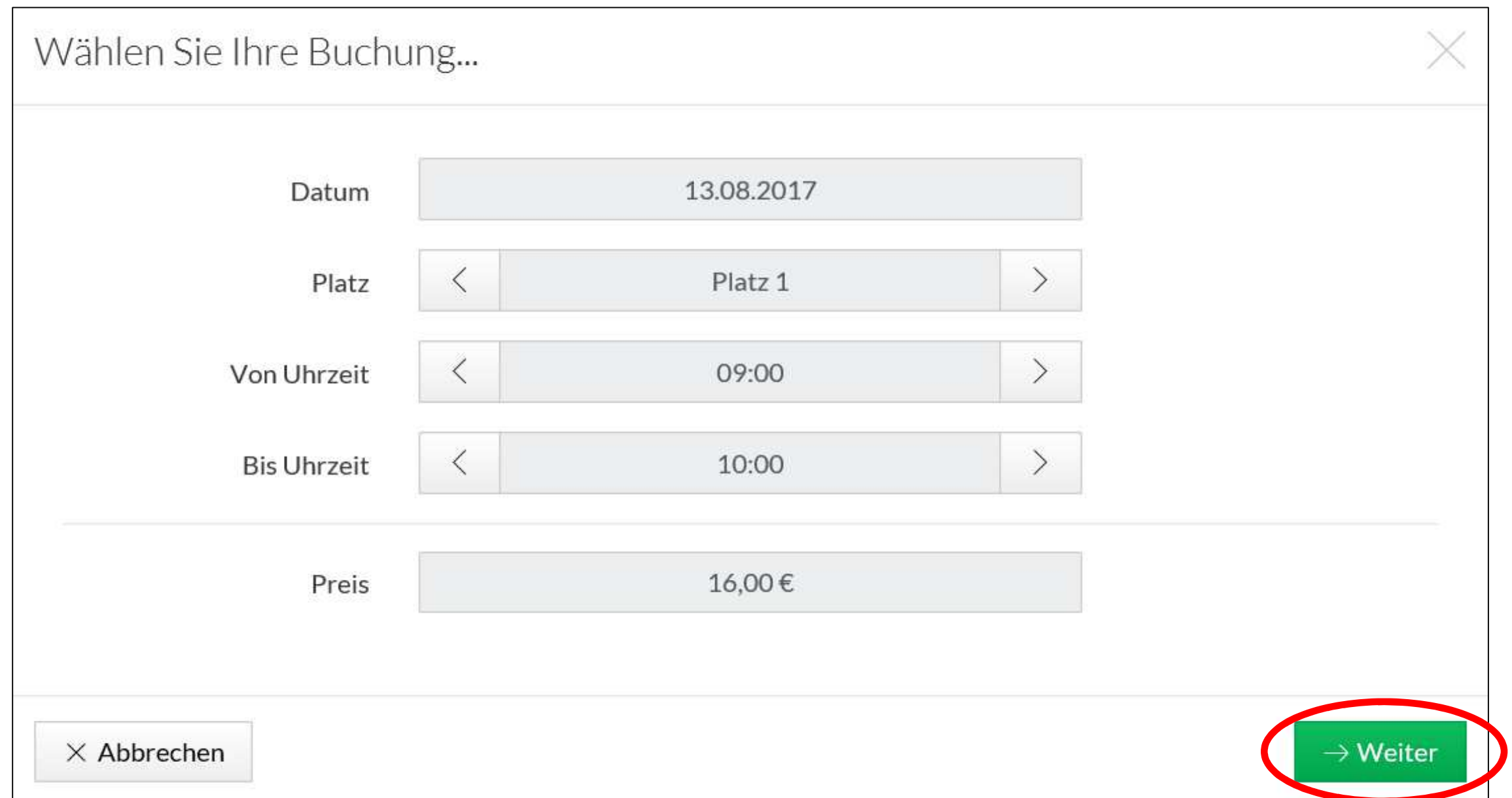

#### 4.3) Gib im nachfolgenden Feld deine Benutzerdaten an und klicke auf "-> Weiter"

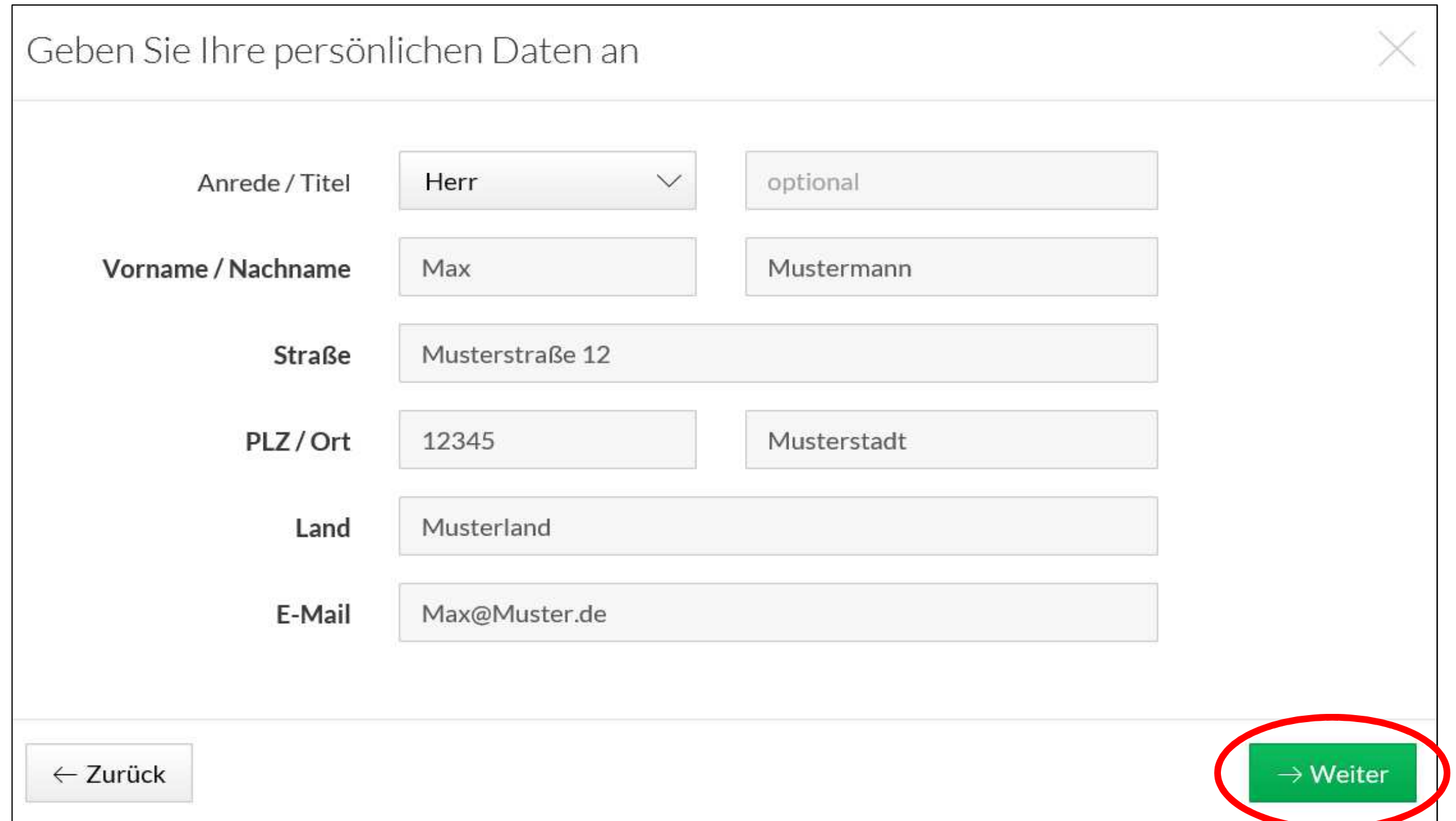

#### 4.4) Wähle die gewünschte Zahlungsart aus und klicke auf "-> Weiter"

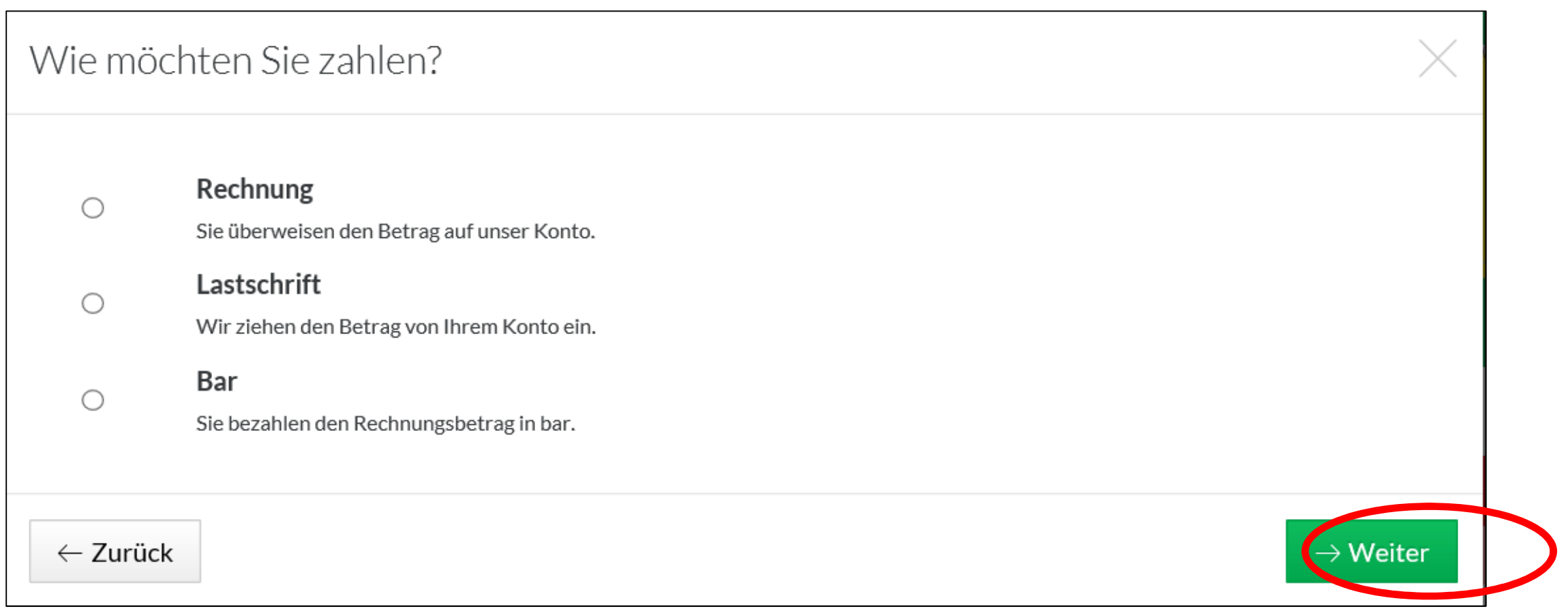

#### 4.5) Überprüfe deine Angaben, nimm u.U. Änderungen vor und klicke auf "Jetzt buchen"

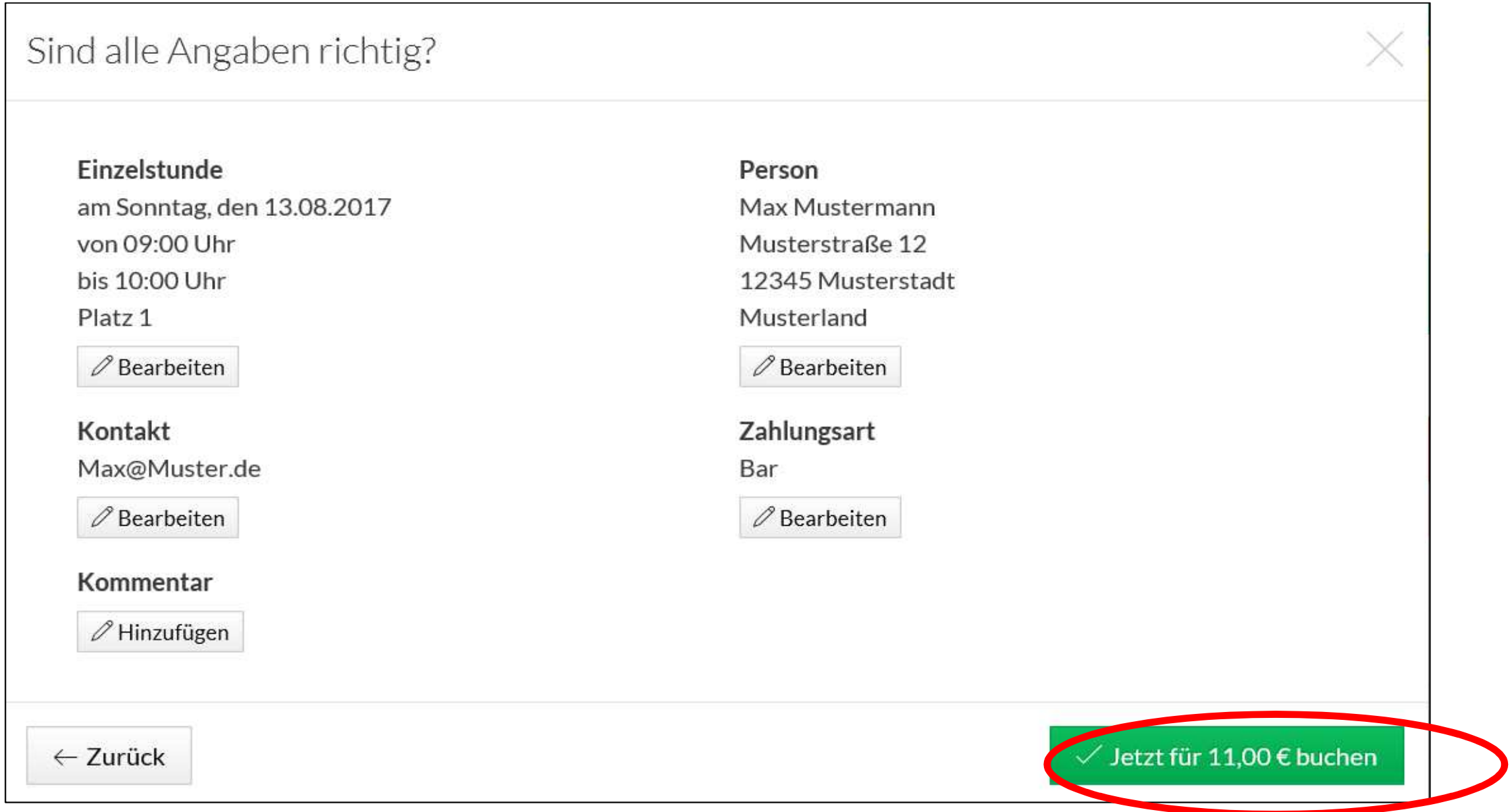

## **Verwendung des elektronischen Hallenbuchungssystems des TC 1964 e.V. Rockenhausen**

# **4. Buchung ohne vorherige Registrierung**

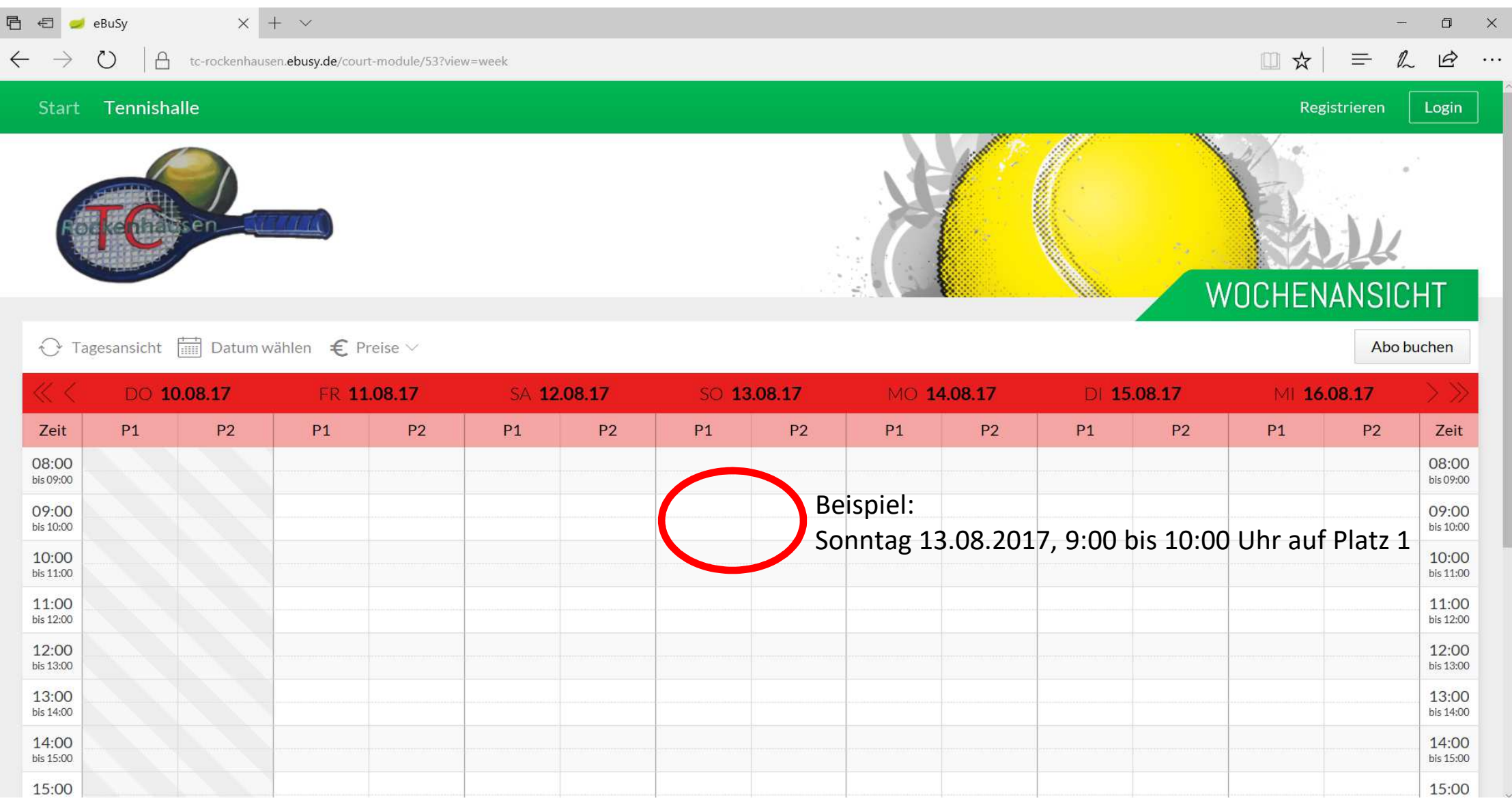